2024/5/2

### 豊橋技科大HPCクラスタの使い方

### 豊橋技術科学大学 情報メディア基盤センター

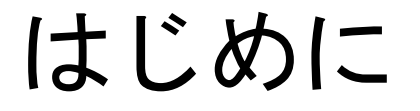

#### **ロ** 豊橋技科大には共用のHPCクラスタが設置されています HPC = High Performance Computing (高性能計算)

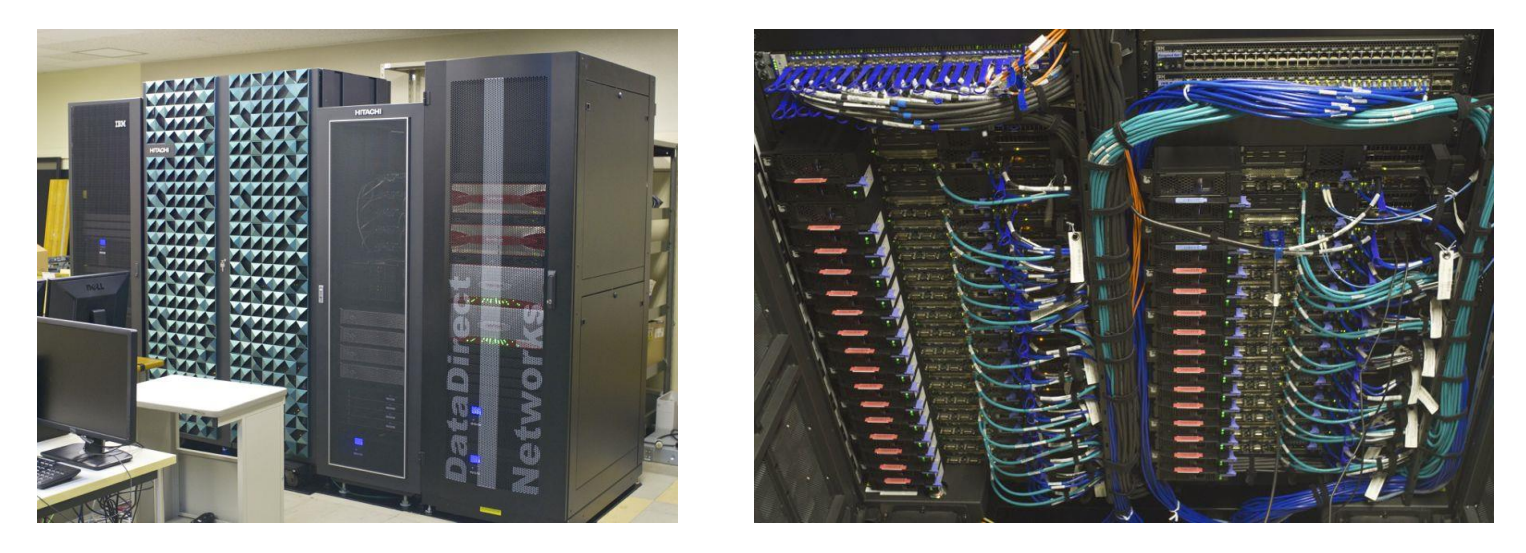

- □ 豊橋技科大の教員, 学生は誰でも利用可能です
- □全国の国立高専など連携機関からも利用可能です <https://hpcportal.imc.tut.ac.jp/>

## HPCクラスタの用途

 Linux環境での科学技術計算,シミュレーション, 深層学習などの実行

- □科学技術計算, シミュレーションのプログラム開発, プログラミングの学習にも利用可能です
- ロプログラミング環境 C/C++, Fortran に適しています Intelコンパイラ, GNUコンパイラ MPIライブラリ:Intel MPI, OpenMPI 数値演算ライブラリ (BLAS/LAPACK): Intel MKL
- ロ データ保存 /home/[数字]/[ID] **5GB**(学生)または **20GB** (教員,研究利用登録した学生) /work/[ID] 制限なし

## HPCクラスタの用途

■ 計算機利用申込(登録料1,000円)により 研究レベルの計算の実行, 研究用アプリケーションの利用が可能です <https://imc.tut.ac.jp/research/form>

 HPCクラスタで利用可能な 研究用アプリケーション(2024年度)

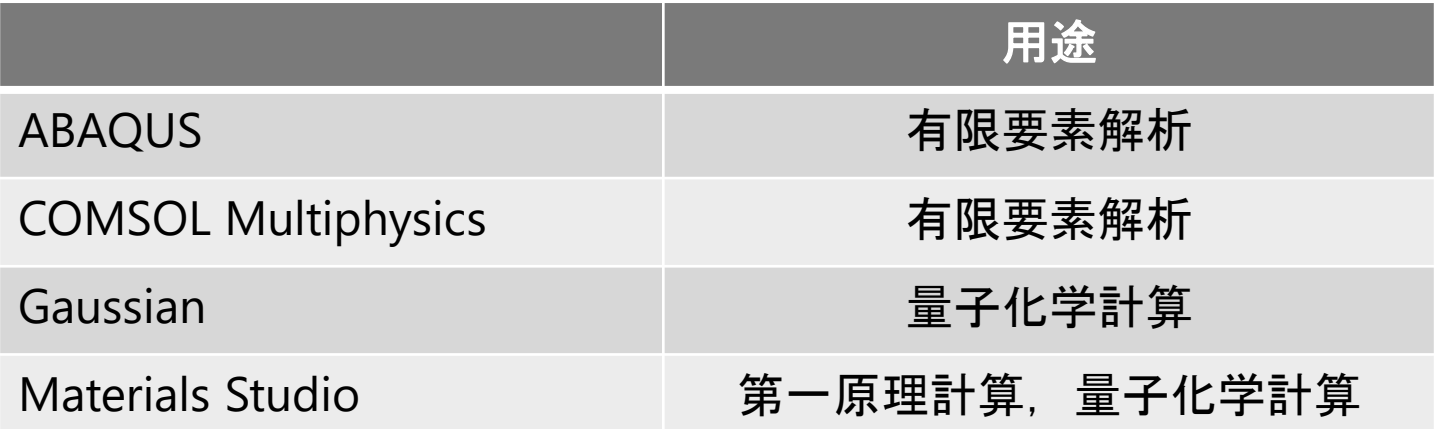

## 窓口サーバと計算サーバ

**ロ**HPCクラスタを使用するには,まず窓口サーバに接続 します。窓口サーバではプログラムのコンパイル等が 可能です。大規模な計算は計算サーバで行います。

■計算サーバ(1ノード)の仕様は以下の通りです

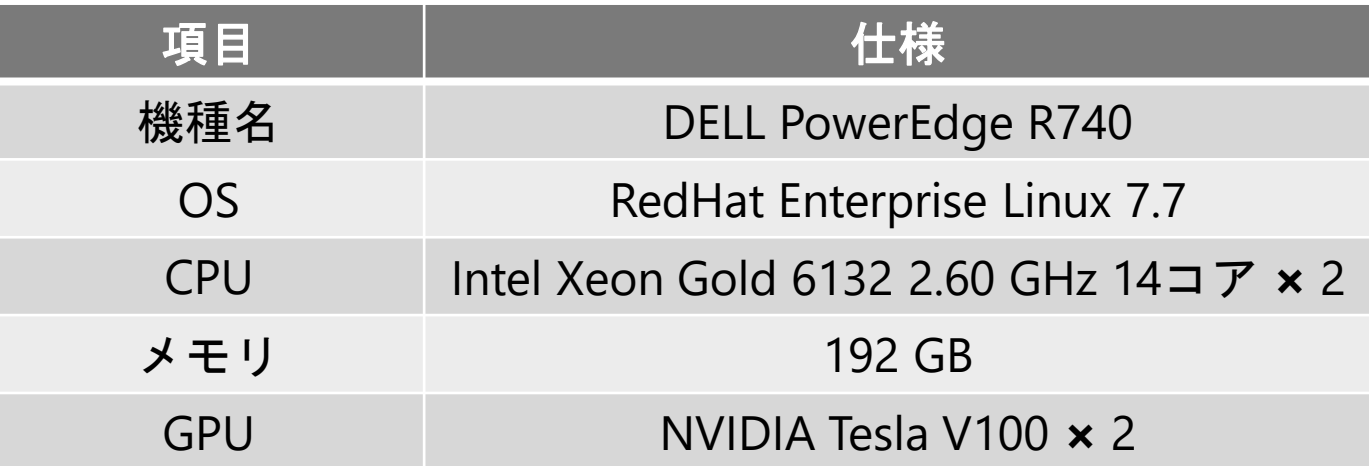

□計算サーバは全部で15ノードあります。共用の計算資源 であることに留意して教育・研究にご活用ください

### 窓口サーバへの接続方法

 学内ネットワークからの接続 パスワード認証または公開鍵認証によるSSH接続

- 学外ネットワークからの接続 公開鍵認証によるSSH接続
- 情報メディア基盤センターを利用するユーザ名と パスワードがあれば,誰でもログインし利用できます
- 本資料では Windows PC からTeraTermとWinSCPを 用いて公開鍵認証で接続する例を説明します
- その他の接続方法はこちらを参照 <https://hpcportal.imc.tut.ac.jp/wiki/SSHClient/>

## TeraTermによる鍵生成と公開鍵の登録

- 1. TeraTermを起動し"新しい接続"ウインドウ右上の ×印をクリックして閉じる
- 2. 設定 → SSH鍵生成
- 3. RSA, ビット数2048で"生成"をクリック
- 4. パスフレーズを設定して公開鍵,秘密鍵を保存

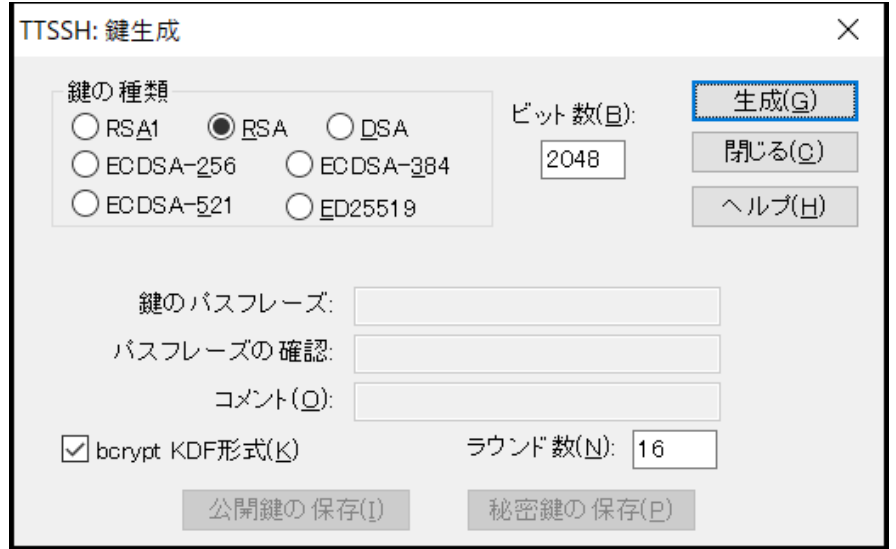

## TeraTermによる鍵生成

#### 5. 以下のサイトの「プロファイルメンテナンス」→ 「SSH公開鍵 - SSH Public Key」に公開鍵の内容を (コピーアンドペーストで)登録

<https://imc.tut.ac.jp/config/>

豊橋技科大以外の利用者は <https://hpcportal.imc.tut.ac.jp/> より"プロファイル変更"

秘密鍵は他人に知られない よう十分注意してください

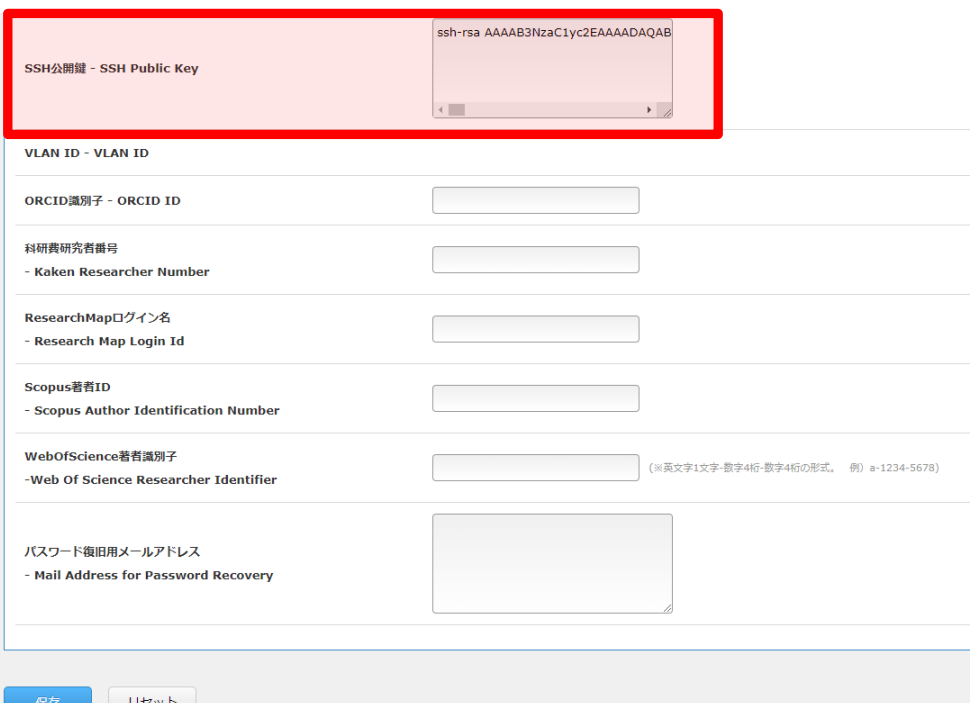

# TeraTermによるログイン

- 1. TeraTermを起動 または ファイル → 新しい接続
- 2. ホストに xdev.edu.tut.ac.jp を指定 (豊橋技科大以外の利用者は lark.imc.tut.ac.jp) サービスはSSH,TCPポート#は22でOKをクリック

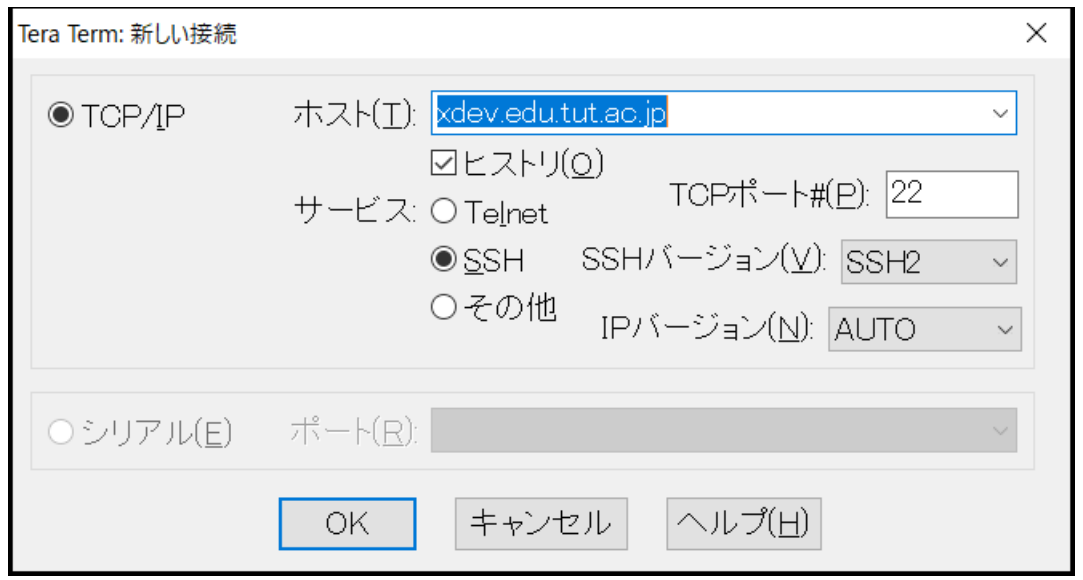

3. 初回のログインでは警告が表示されるが"続行"

## TeraTermによるログイン

#### 4. ユーザ名, パスフレーズを入力, 秘密鍵を指定 → "OK"をクリックしてログイン

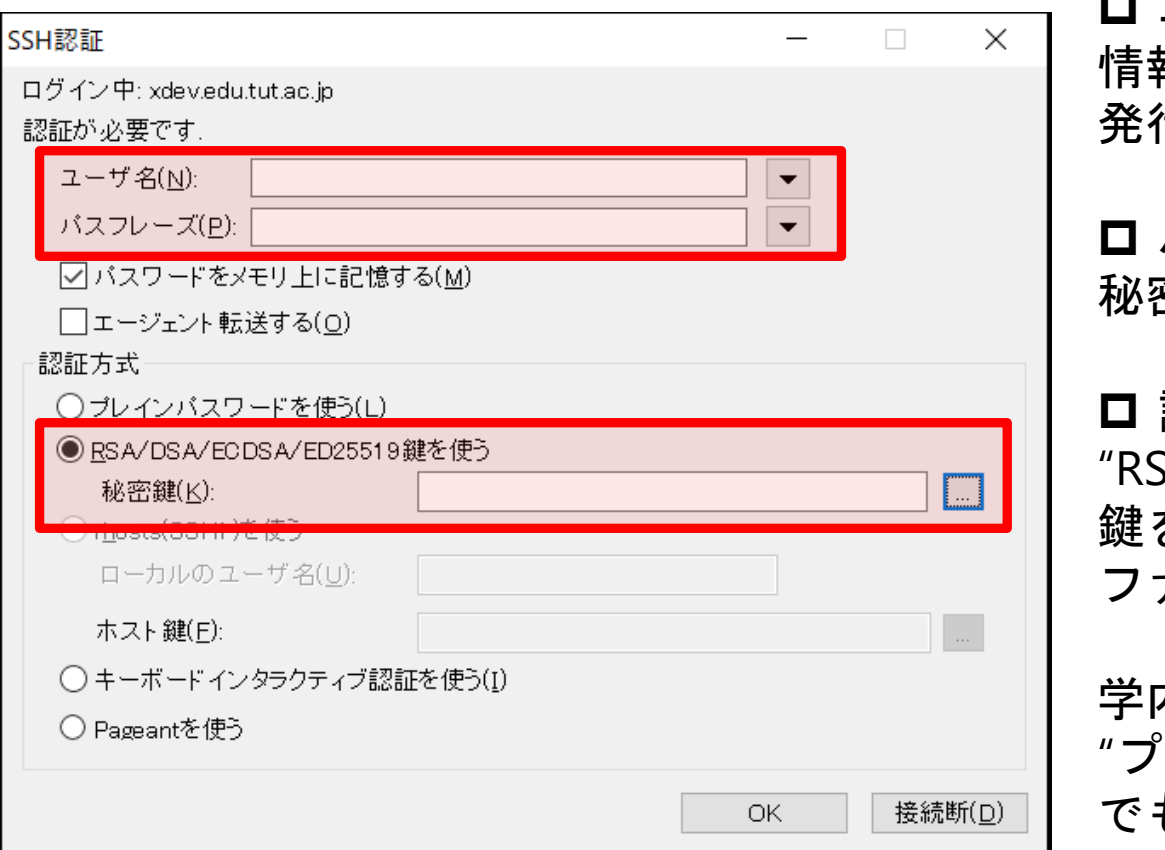

ロ ユーザ名 情報メディア基盤センターから 発行されたユーザ名を入力

 パスフレーズ 秘密鍵のパスフレーズ

 認証方式 SA/DSA/ECDSA/ED25519 鍵を使う"から秘密鍵の ファイルを指定

学内ネットワークからは レインパスワードを使う" でもログインできます

## WinSCPによるファイル転送

- 1. WinSCPを起動
- 2. 新しいサイト → ホスト名に xdev.edu.tut.ac.jp (lark.imc.tut.ac.jp) を入力 ユーザ名, パスワードは空欄でよい

3. "設定"を クリック

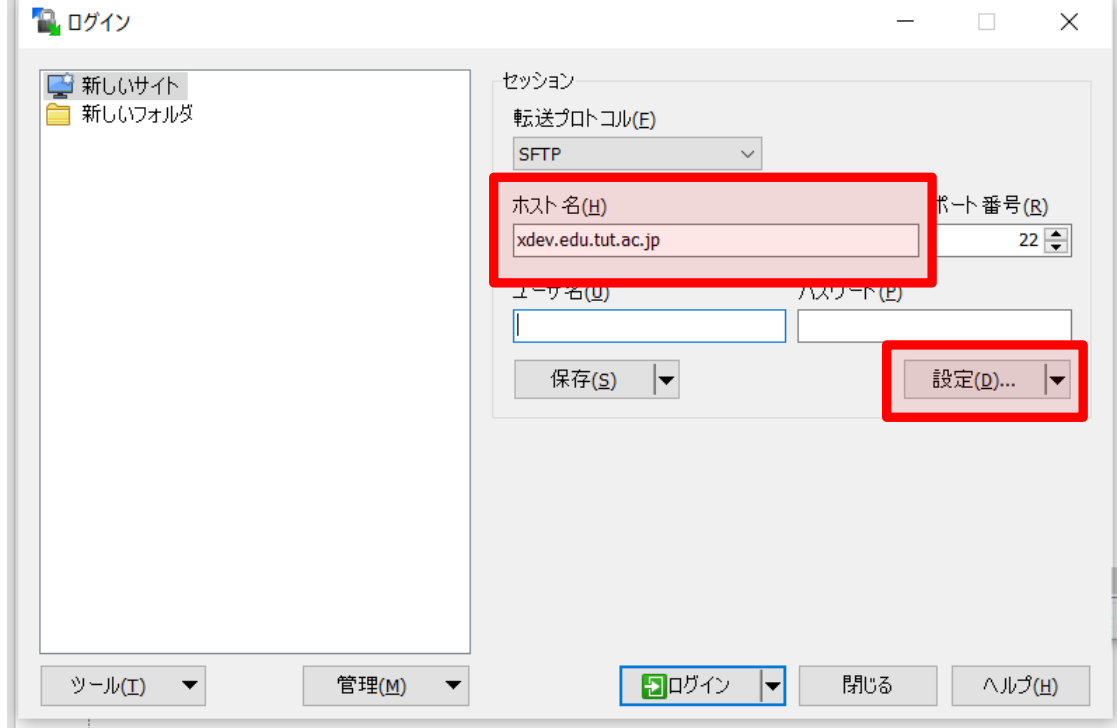

## WinSCPによるファイル転送

4. SSH → 認証 から秘密鍵を指定

5. OK → ログイン でWindows PCと ファイルのやりとりができます

ログインの前に "保存"をクリックして ログイン情報を登録 しておくと便利です

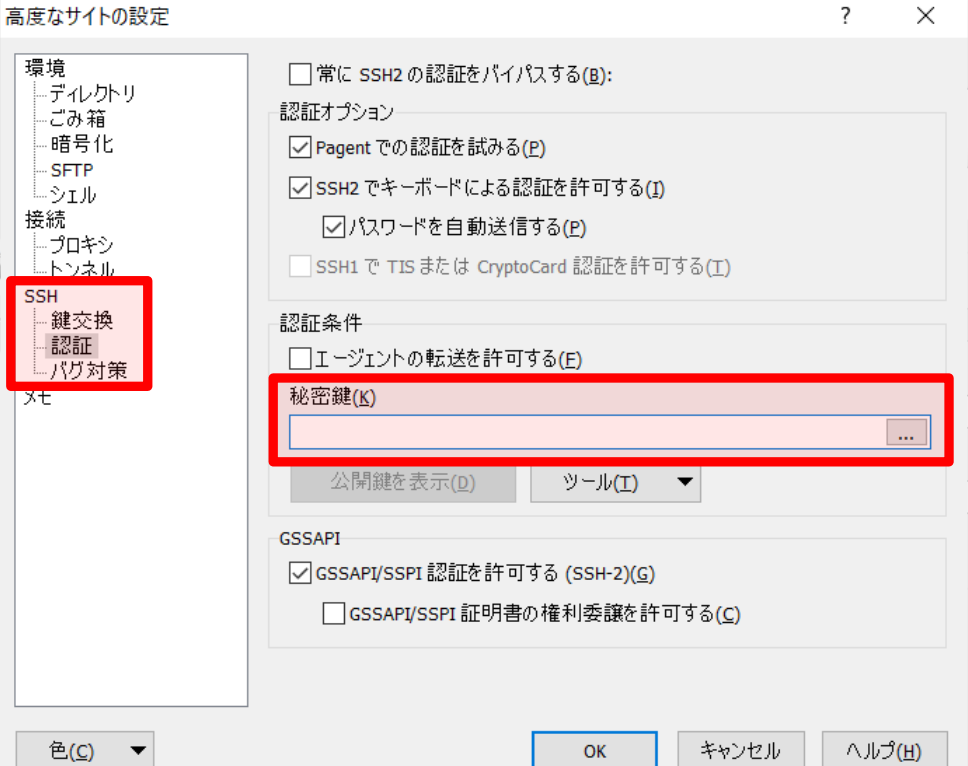

## Linuxのコマンド

#### TeraTermなどでログインしてからは Linuxのコマンドで操作します

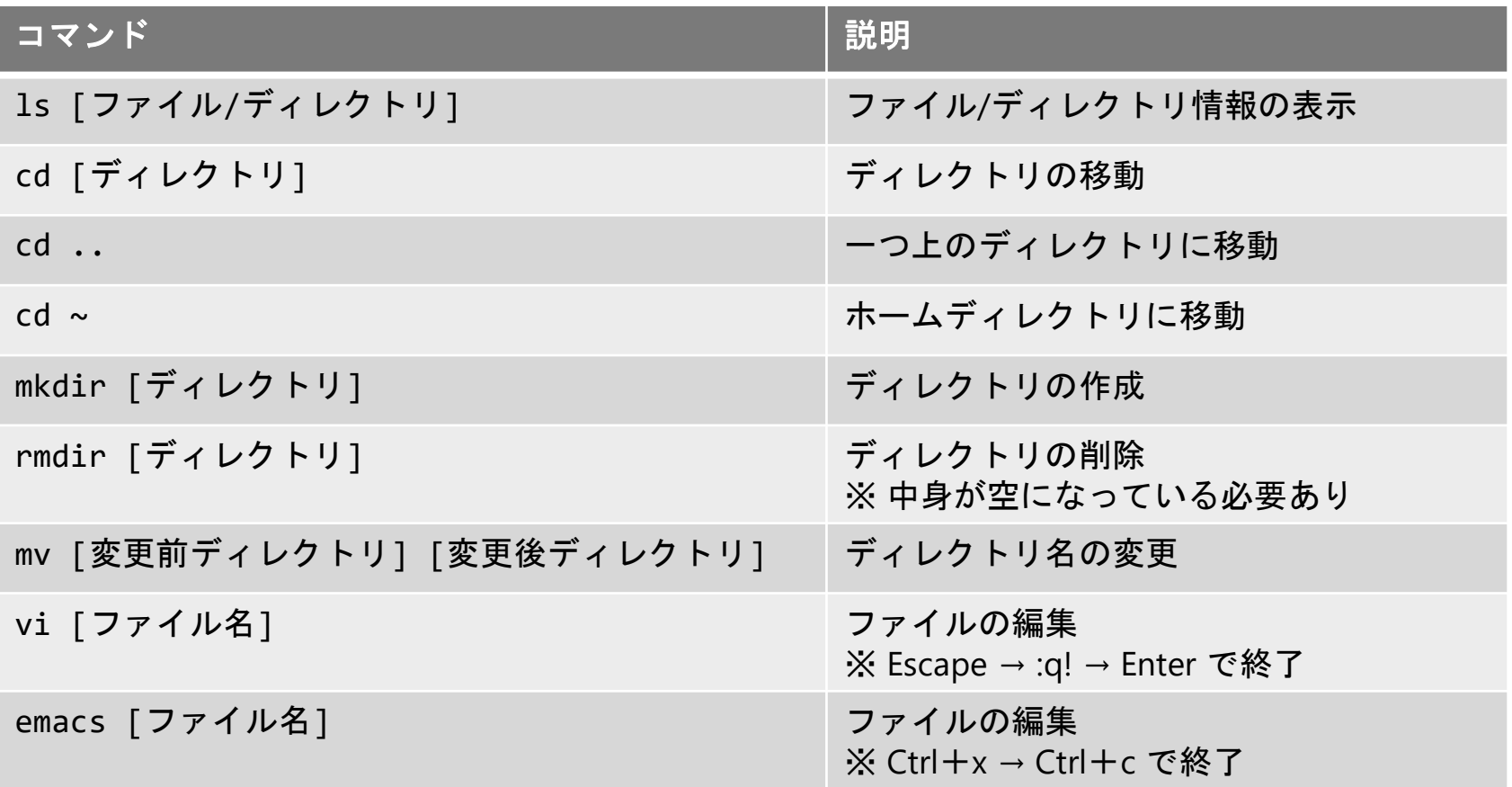

# Linuxのコマンド

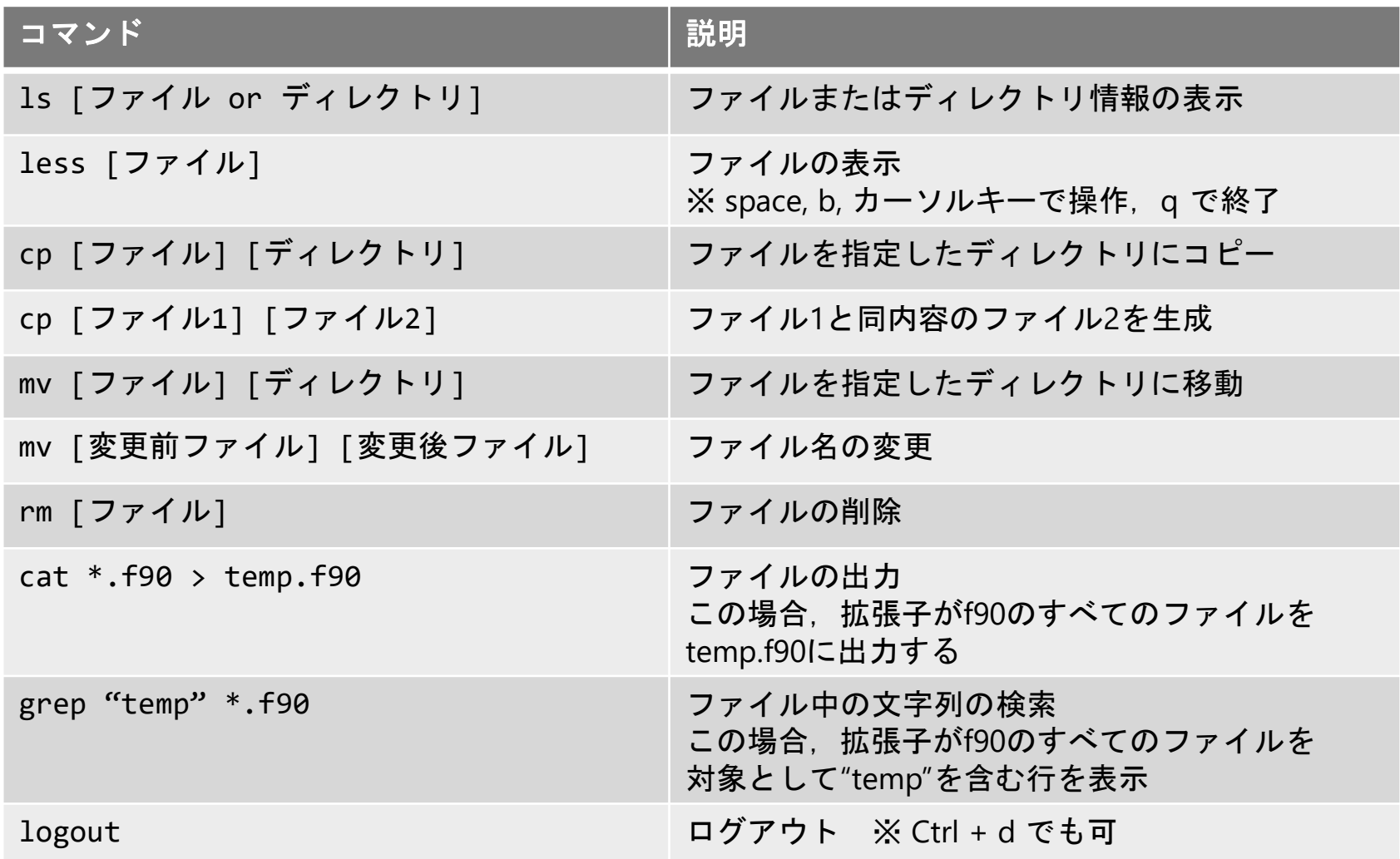

# Emacsの操作

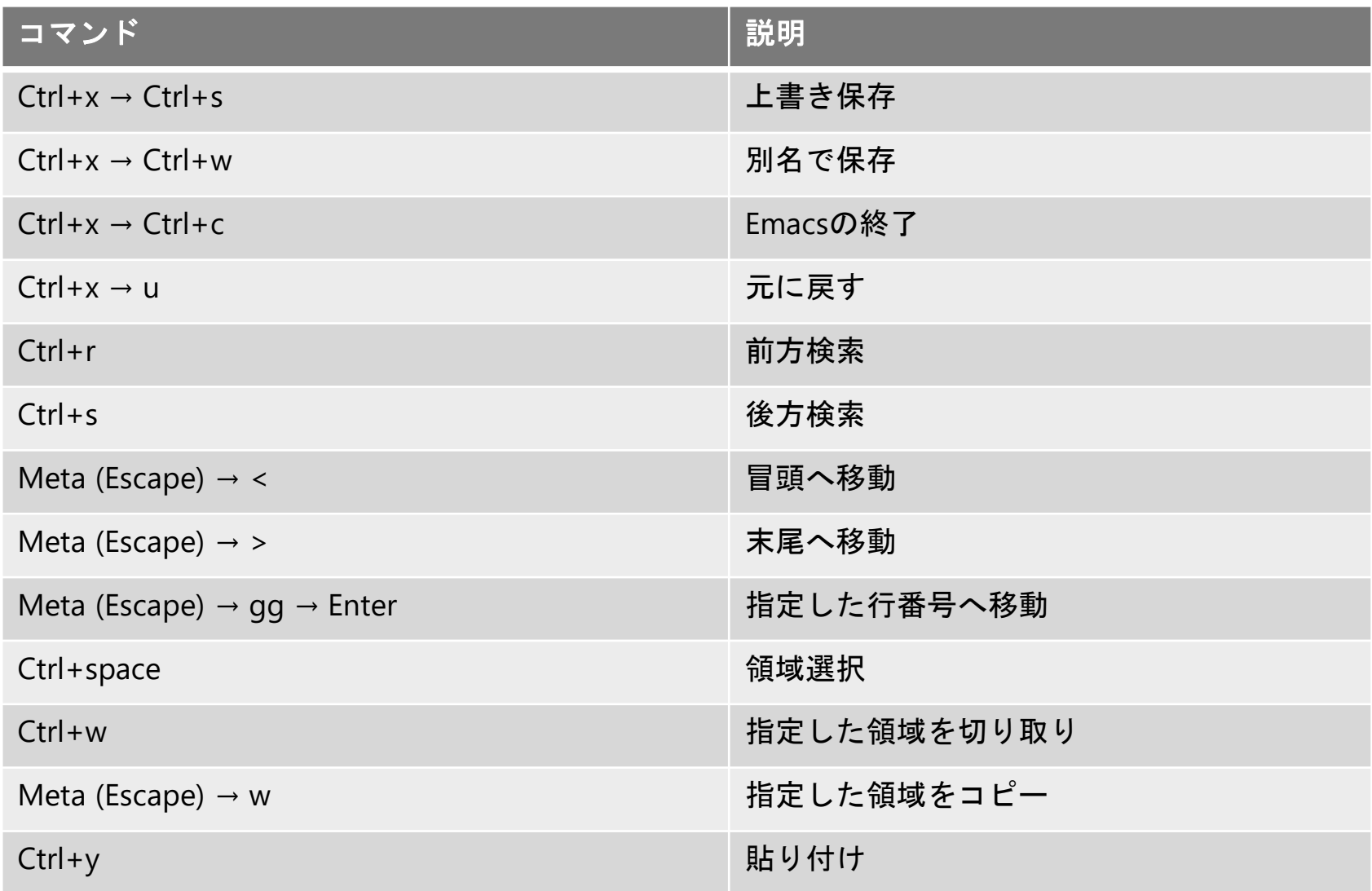

## module コマンド

- コンパイラや研究用アプリケーションを使用する ために module コマンドが用意されています
- □ 利用可能なモジュールを表示 \$ module avail
- loadしたモジュールを表示 \$ module list
- module コマンドによる設定を解除
	- \$ module unload

## module コマンド

- Intelコンパイラを利用する場合 \$ module load intel/2022.1.2
- Intel MPIを利用する場合 \$ module load intelmpi.intel/2022.1.2
- GNUコンパイラを利用する場合 \$ module load gcc-7.3.1
- **□** OpenMPIを利用する場合 \$ module load openmpi.intel-4.0.1
- MPI環境は競合するためどちらかのみロードすること

# C言語プログラムのコンパイル

#### Intelコンパイラ

#### ■ 逐次実行

icx -o temp.x temp.c

#### □ OpenMP並列

icx -qopenmp -o temp.x temp.c

#### **□** MPI並列 (Intel MPI) mpiicc -cc=icx -o temp.x temp.c

**□** MPI/OpenMPハイブリッド並列 (Intel MPI) mpiicc -cc=icx -qopenmp -o temp.x temp.c

#### GNUコンパイラ

■ 逐次実行

gcc -o temp.x temp.c

□ OpenMP並列

gcc -fopenmp -o temp.x temp.c

**□** MPI並列 (OpenMPI) env OMPI\_CC=gcc mpicc -o temp.x temp.c

# C++プログラムのコンパイル

#### Intelコンパイラ

■ 逐次実行 icpx -o temp.x temp.cpp □ OpenMP並列 icpx -qopenmp -o temp.x temp.cpp **□** MPI並列 (Intel MPI) mpiicpc -cxx=icpx -o temp.x temp.cpp **ロ** MPI/OpenMPハイブリッド並列 (Intel MPI) mpiicpc -cxx=icpx -qopenmp -o temp.x temp.cpp

#### GNUコンパイラ

- 逐次実行
	- g++ -o temp.x temp.cpp
- □ OpenMP並列
	- g++ -fopenmp -o temp.x temp.cpp
- **□** MPI並列 (OpenMPI) env OMPI\_CXX=g++ mpicxx -o temp.x temp.cpp

# Fortranプログラムのコンパイル

#### Intelコンパイラ

- 逐次実行
	- ifx -o temp.x temp.f90

#### □ OpenMP並列

- ifx -qopenmp -o temp.x temp.f90
- **□** MPI並列 (Intel MPI) mpiifort -fc=ifx -o temp.x temp.f90
- **ロ** MPI/OpenMPハイブリッド並列 (Intel MPI) mpiifort -fc=ifx -qopenmp -o temp.x temp.f90

#### GNUコンパイラ

■ 逐次実行

gfortran -o temp.x temp.f90

- □ OpenMP並列
	- gfortran -fopenmp -o temp.x temp.f90
- **□** MPI並列 (OpenMPI) env OMPI\_FC=gfortran mpif90 -o temp.x temp.f90

# コンパイラオプション

### ■icx --help | less などと入力して確認できます □代表的なオプションは以下の通り

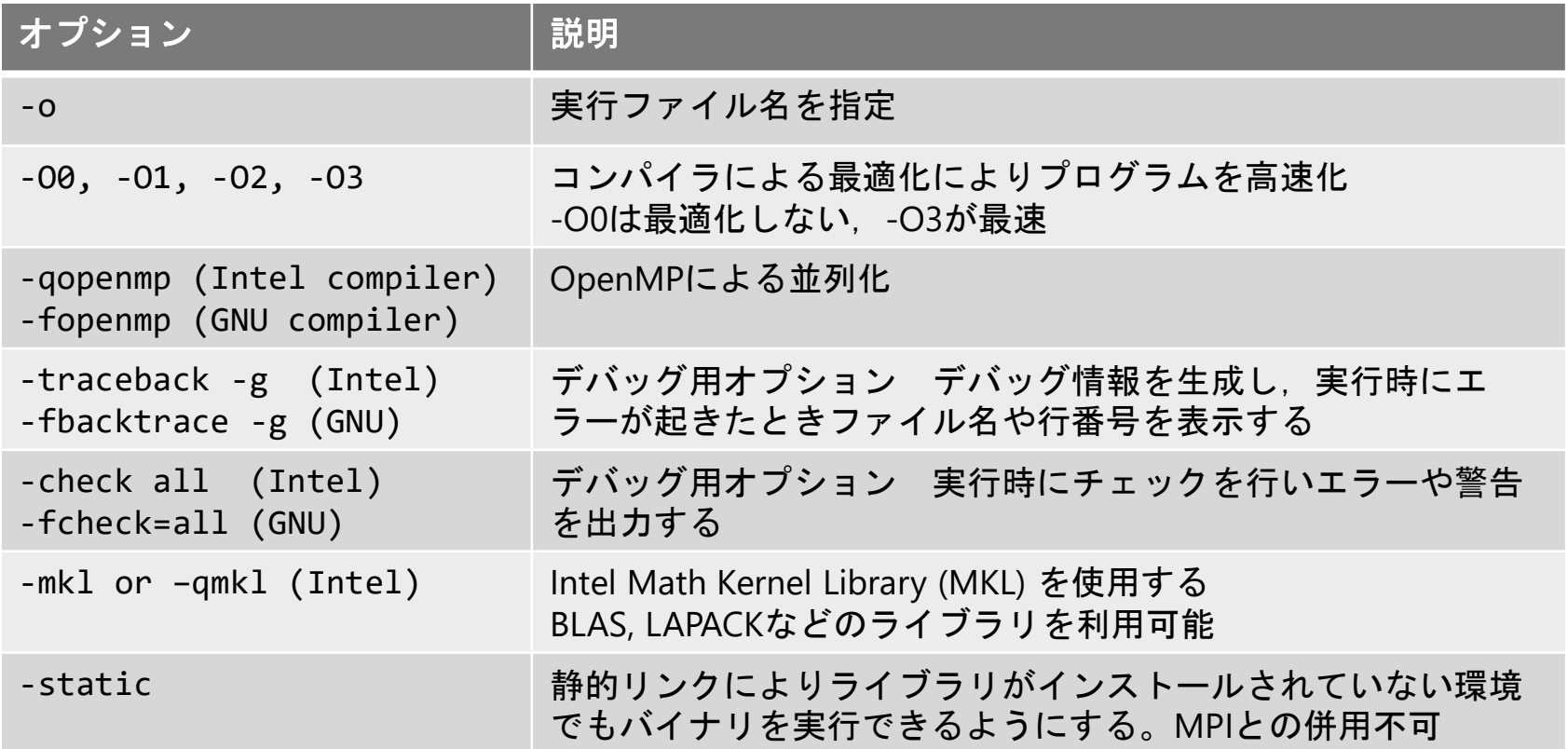

# GPU使用プログラムのコンパイル

- □ 計算サーバでコンパイルできます ※ 窓口サーバではできません
- 窓口サーバにて

qsub -I -q gEduq -l select=1:ncpus=1:ngpus=1 -v DOCKER\_IMAGE=prg-env:latest -- bash と入力すると,計算サーバにて対話処理ができます

- ここでは1CPUコアと1GPUの使用を宣言しています 詳細は以下のページの「インタラクティブジョブ」を参照 <https://hpcportal.imc.tut.ac.jp/wiki/HowToSubmitJob>
- C言語でライブラリとしてcuBLASを利用する場合のコンパイル nvcc -ccbin gcc -I/usr/include/cublas.h -lcublas [ソー スファイル名]

ジョブスケジューラ

#### 複数のユーザが共同で計算資源を利用 → ジョブスケジューラ PBS による管理

□計算やシミュレーションを行う際には必ず使用すること

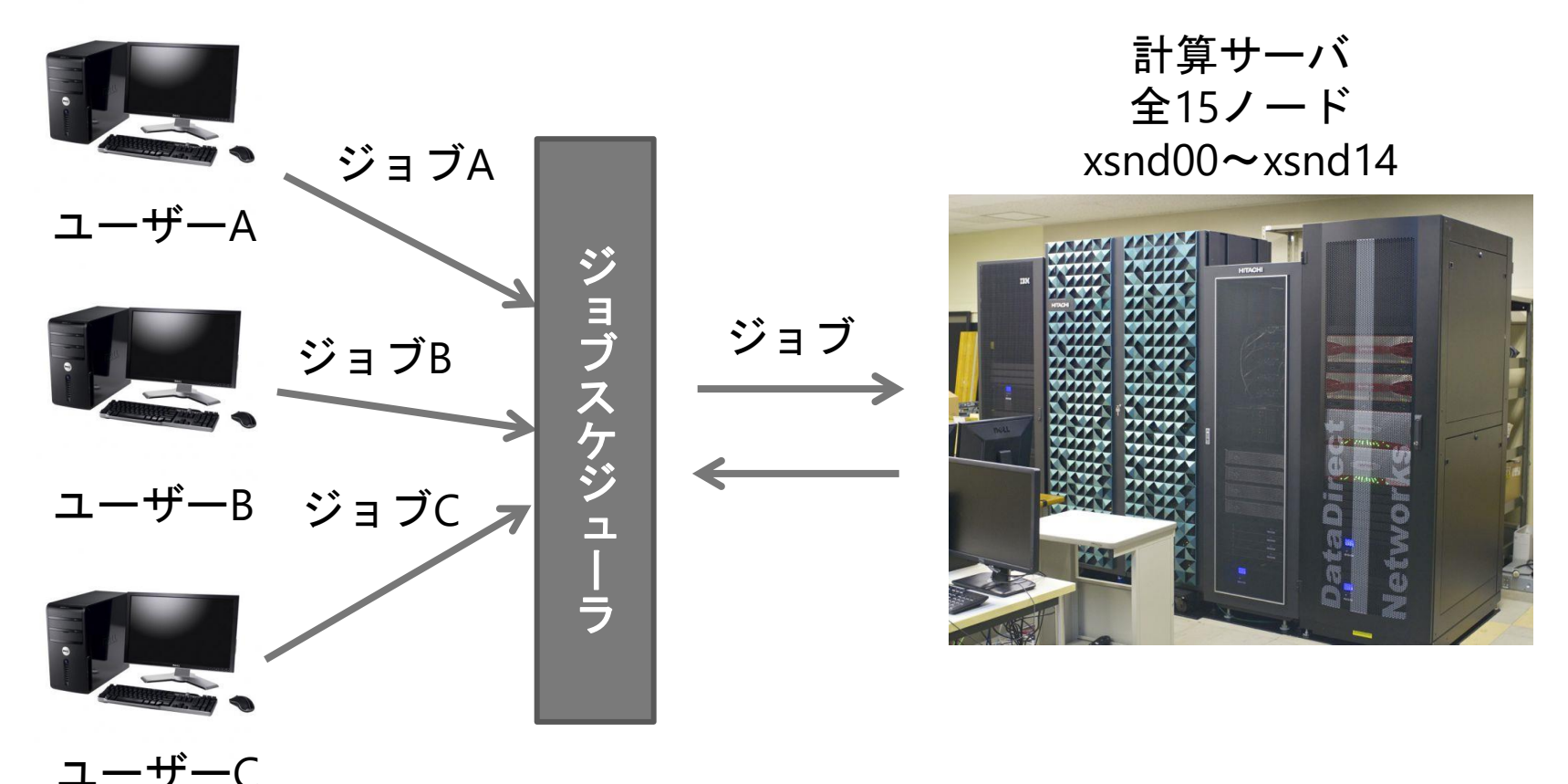

## ジョブスケジューラの利用方法

- 事前にジョブを実行するためのスクリプトファイル (bash, cshなど) を用意
- ジョブ投入 \$ qsub [実行スクリプトファイル名]
- **ロ**ジョブの状態,ジョブID表示 \$ qstat -a
- ジョブの詳細を表示 \$ qstat -f | less
- ジョブの削除 \$ qdel [ジョブID]
- ジョブが実行されると標準出力と標準エラー出力が 別々のファイルに出力されます

## ジョブスケジューラの利用方法

#### qsubコマンドのオプション

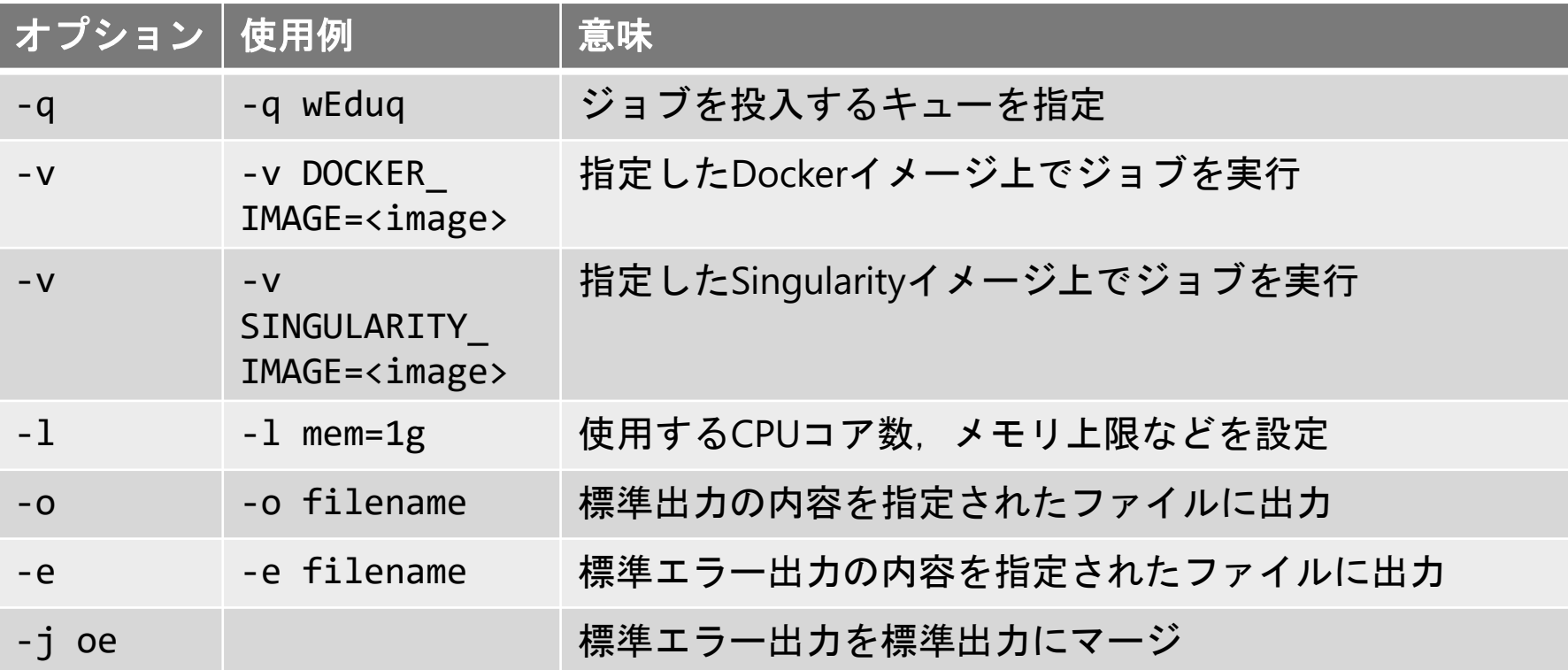

#### □これらは実行スクリプトファイル内の指示文でも 指定できます

## 利用可能なキュー

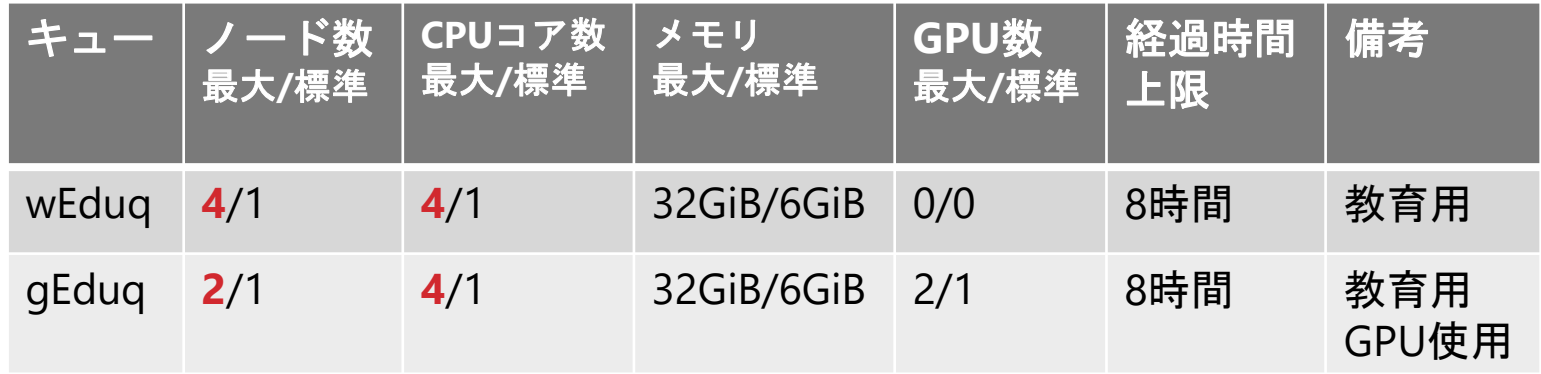

#### □ 計算機利用申込により以下も利用できます

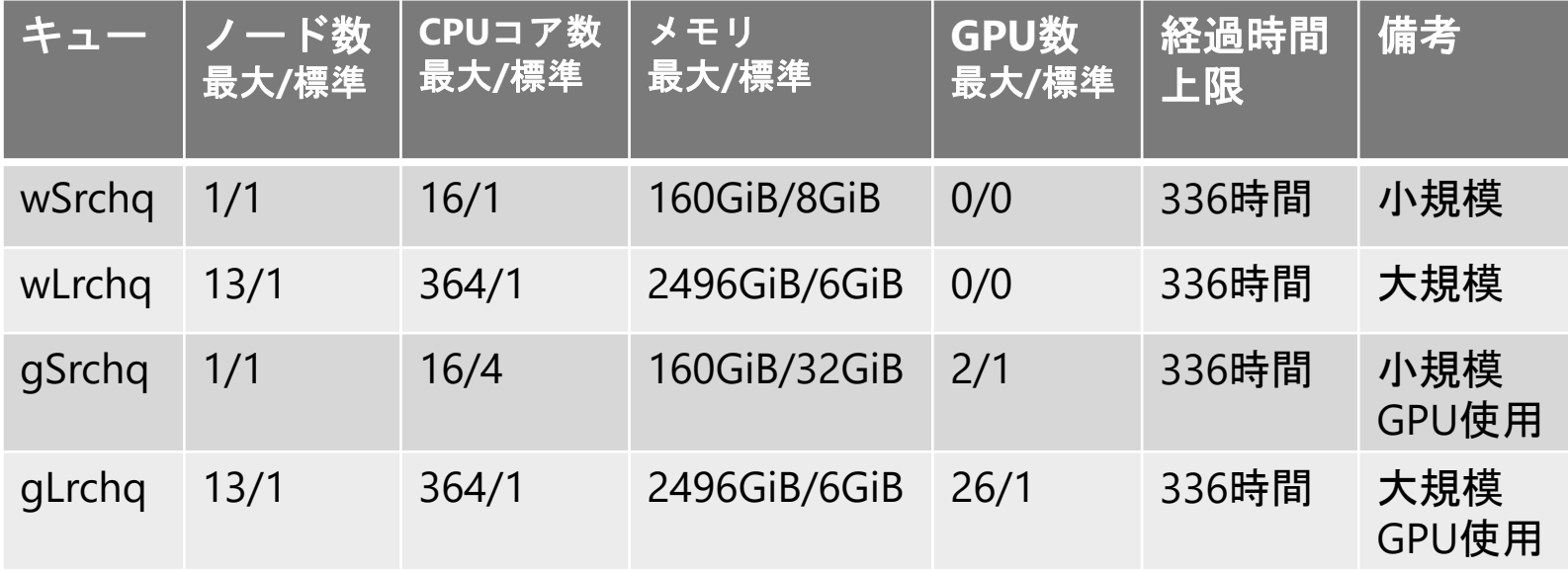

## コンテナイメージ

- ジョブ投入時のコマンドオプションまたは 実行スクリプトの指示文でコンテナイメージを 指定する必要があります
- コンテナ上でジョブが実行されます
- **□** Dockerコンテナを使用する場合のオプション -v DOCKER IMAGE=<イメージ名>
- Singularityコンテナを使用する場合のオプション -v SINGULARITY IMAGE=<イメージ名>
- 指定可能なイメージ名を表示 \$ showimages

### 実行スクリプトファイルの例:逐次プログラム

#!/bin/bash

- #PBS -q wEduq ← 教育用のキュー,GPU使用なし
- #PBS -l select=1:ncpus=1 ← 1 ノード 1 CPUコア使用
- #PBS -v DOCKER\_IMAGE=prg-env:latest

(空行)

ulimit -c 0

source /etc/profile

cd \$PBS\_O\_WORKDIR

- . /common/intel-2022/compiler/latest/env/vars.sh
- . /common/intel-2022/mpi/latest/env/vars.sh
- . /common/intel-2022/mkl/latest/env/vars.sh

Intelコンパイラ, Intel MPI, MKLを 有効にする

./test.x

**□ 上記をtest.bashとして保存し, \$ qsub test.bash で** test.xを実行できます

### 実行スクリプトファイルの例:OpenMP並列

#!/bin/bash

#PBS -q wEduq

#PBS -l select=1:ncpus=4 ← 1 ノード 4 CPUコア使用

#PBS -v DOCKER\_IMAGE=prg-env:latest

(空行)

ulimit -c 0

source /etc/profile

. /common/intel-2022/compiler/latest/env/vars.sh

. /common/intel-2022/mpi/latest/env/vars.sh

. /common/intel-2022/mkl/latest/env/vars.sh export OMP\_NUM\_THREADS=4 ← OpenMPによる4スレッド並列 cd \$PBS\_O\_WORKDIR

./test.x

### 実行スクリプトファイルの例:MPI並列

#!/bin/bash #PBS -q wEduq #PBS -l select=1:ncpus=4:mpiprocs=4

 $1/-\dot{F}$ .

4 CPUコア,4 MPIプロセス

#PBS -v DOCKER\_IMAGE=mpi-env:latest (空行)

MPI環境の コンテナイメージを指定

ulimit -c 0

source /etc/profile

. /common/intel-2022/compiler/latest/env/vars.sh

. /common/intel-2022/mpi/latest/env/vars.sh

. /common/intel-2022/mkl/latest/env/vars.sh

cd \$PBS\_O\_WORKDIR

export OMP\_NUM\_THREADS=1 ← OpenMPのスレッド数を1に設定 mpirun -np 4 test.x ←4プロセスでプログラムを実行

#### 実行スクリプトファイルの例:MPI/OpenMPハイブリッド並列

```
#!/bin/bash
#PBS -q wEduq
#PBS -l select=1:ncpus=4:mpiprocs=2
#PBS -v DOCKER_IMAGE=mpi-env:latest,DOCKER_
OPTIONS="--network=overlaynw"
(空行)
ulimit -c 0
source /etc/profile
                                  1ノード,
                                  1ノードあたり4 CPUコア,
                                  1ノードあたり2 MPIプロセス
                            MPIによるノード間並列の設定
```
- . /common/intel-2022/compiler/latest/env/vars.sh
- . /common/intel-2022/mpi/latest/env/vars.sh
- . /common/intel-2022/mkl/latest/env/vars.sh

export OMP\_NUM\_THREADS=2 ← OpenMPにより1プロセスあたり cd \$PBS\_O\_WORKDIR mpirun -np 2 test.x ←2MPIプロセスでプログラムを実行 2 スレッド並列

### 実行スクリプトファイルの例:GPUの利用

#!/bin/bash

#PBS -q gEduq ← GPUを使用できるキューを指定

```
#PBS -l select=1:ncpus=1:ngpus=1
← 1 ノード 1 CPUコア 1 GPU
```
#PBS -v DOCKER\_IMAGE=prg-env:latest

(空行)

```
ulimit -c 0
```

```
source /etc/profile
```
cd \$PBS\_O\_WORKDIR

./test.x

### 実行スクリプトファイルの例:計算資源の設定

#!/bin/bash

- #PBS -q wLrchq
- #PBS -l walltime=96:00:00 ← 経過時間の上限
- #PBS -l select=1:vnode=xsnd06:ncpus=4:mem=48G

xsnd06の4コア, 48GBメモリ確保

- #PBS -v DOCKER\_IMAGE=prg-env:latest
- wEduq, gEduq では 計算サーバ(vnode)として xsnd00~xsnd14 を 指定できる。その他のキューでは xsnd02~xsnd14 を指定
- あらかじめ計算時間,必要なメモリ量を 見積って効率よく利用しましょう

**ロ**HPCクラスタを使用して得た成果を論文, 学会等で 発表する際には謝辞 (Acknowledgment)に記載を お願い致します

#### 口例

本研究で行った計算は豊橋技術科学大学情報メディア 基盤センターのHPCクラスタを利用して行いました。

#### **□** Example

The authors would like to thank Information and Media Center (IMC) at Toyohashi University of Technology for providing computer resources and the kind support of its staff.